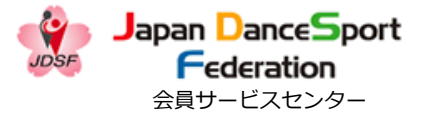

# 新規Webユーザー登録

# 登録方法

2023.07.26(Ver2.0)

目次

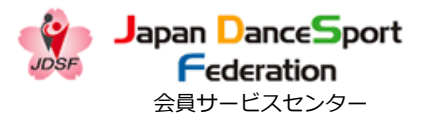

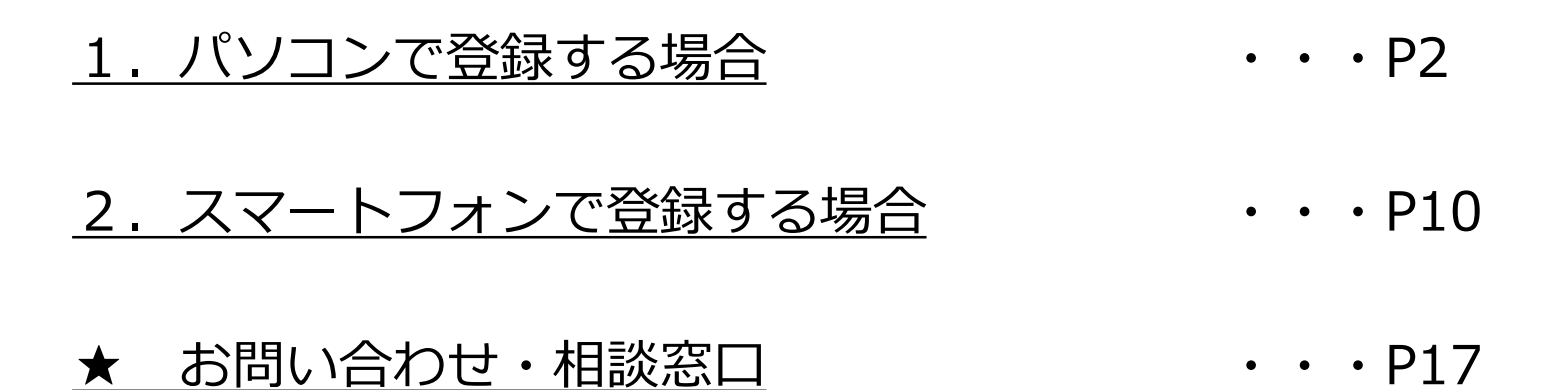

<span id="page-2-0"></span>1. パソコンで登録する場合

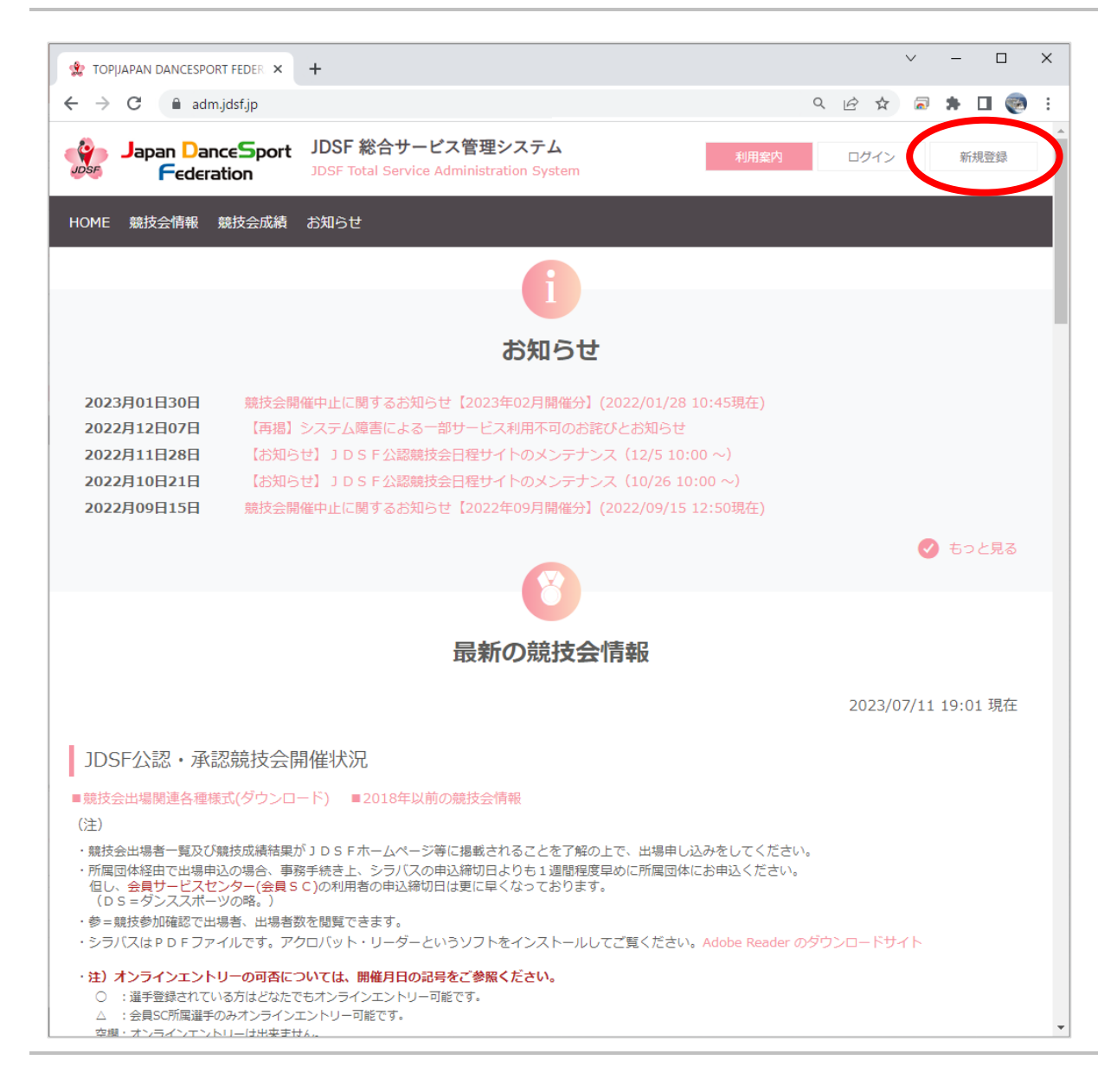

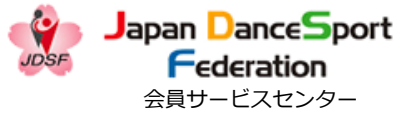

## ① 《 <https://adm.jdsf.jp/> 》に アクセスし、右上の[新規登録] をクリックする。

1.パソコンで登録する場合

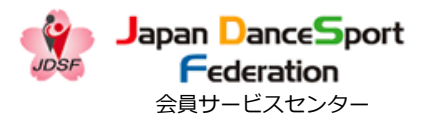

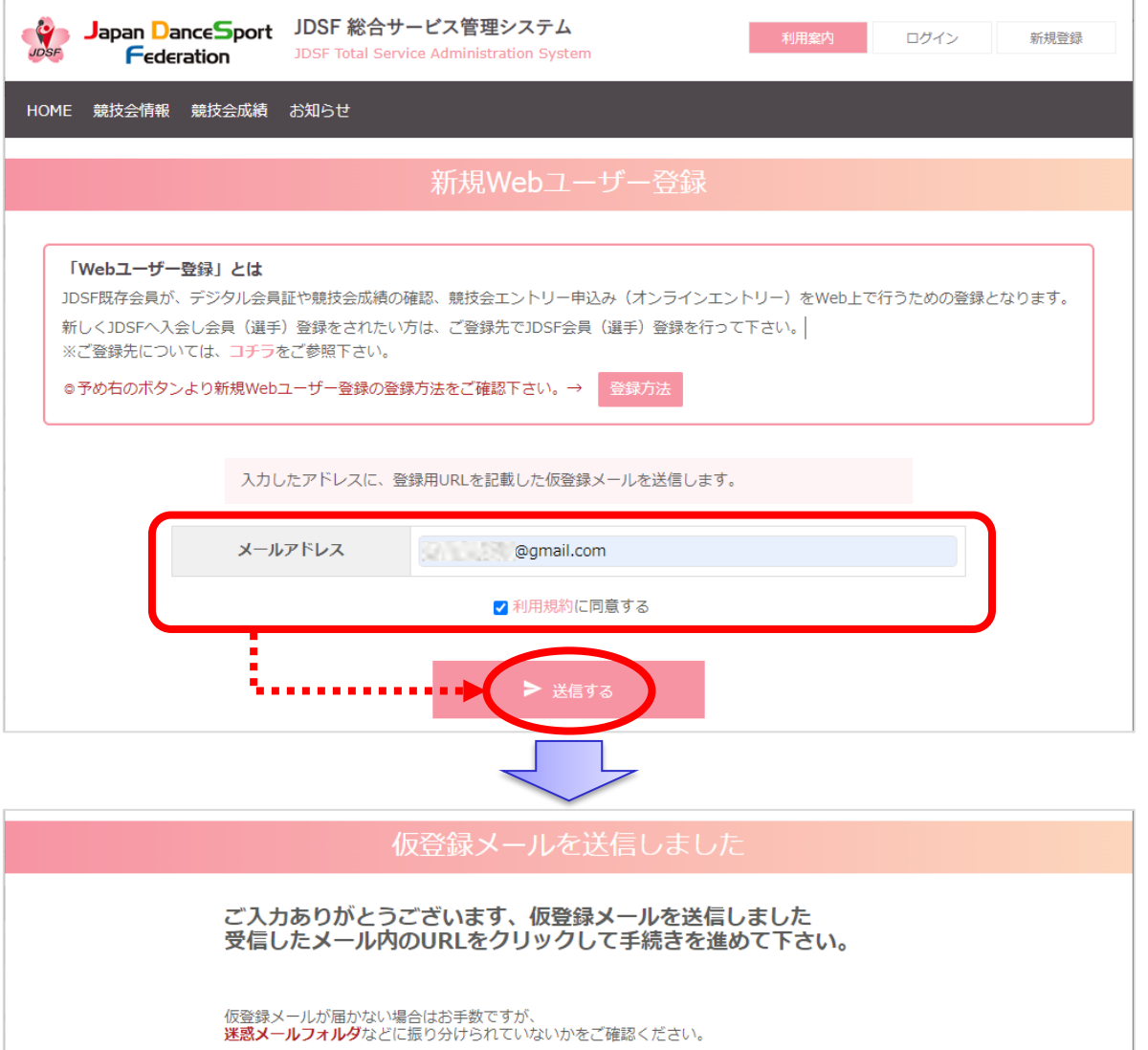

② メールアドレスを入力し、「利 用規約に同意する」のチェックを 入れ、「送信する] をクリックす る。 ↓ システムから自動的に「仮登録 メール」が送信されます。

Japan DanceSport Federation 会員サービスセンター

### 1. パソコンで登録する場合

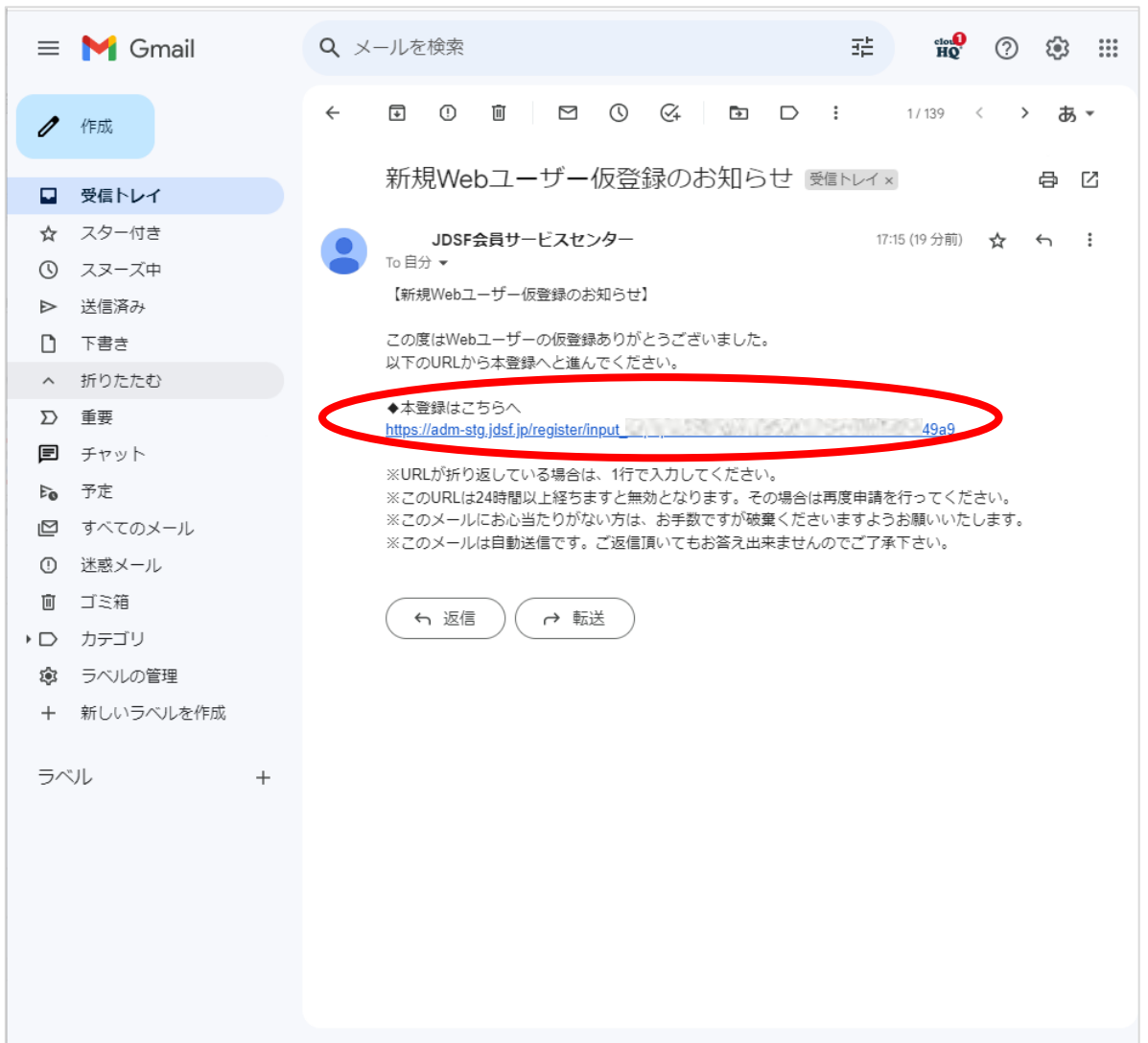

③ 「新規Webユーザー仮登録の お知らせ」のメール本文に記載さ れているURLをクリックし、本登 録を行う。

※迷惑メールフォルダに届いてい る可能性もあります。 受信トレイにメールが見当たらな い場合は、迷惑メールフォルダに 入っていないかご確認下さい。

1.パソコンで登録する場合

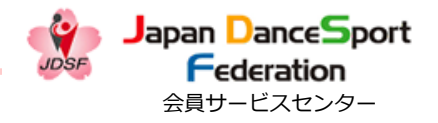

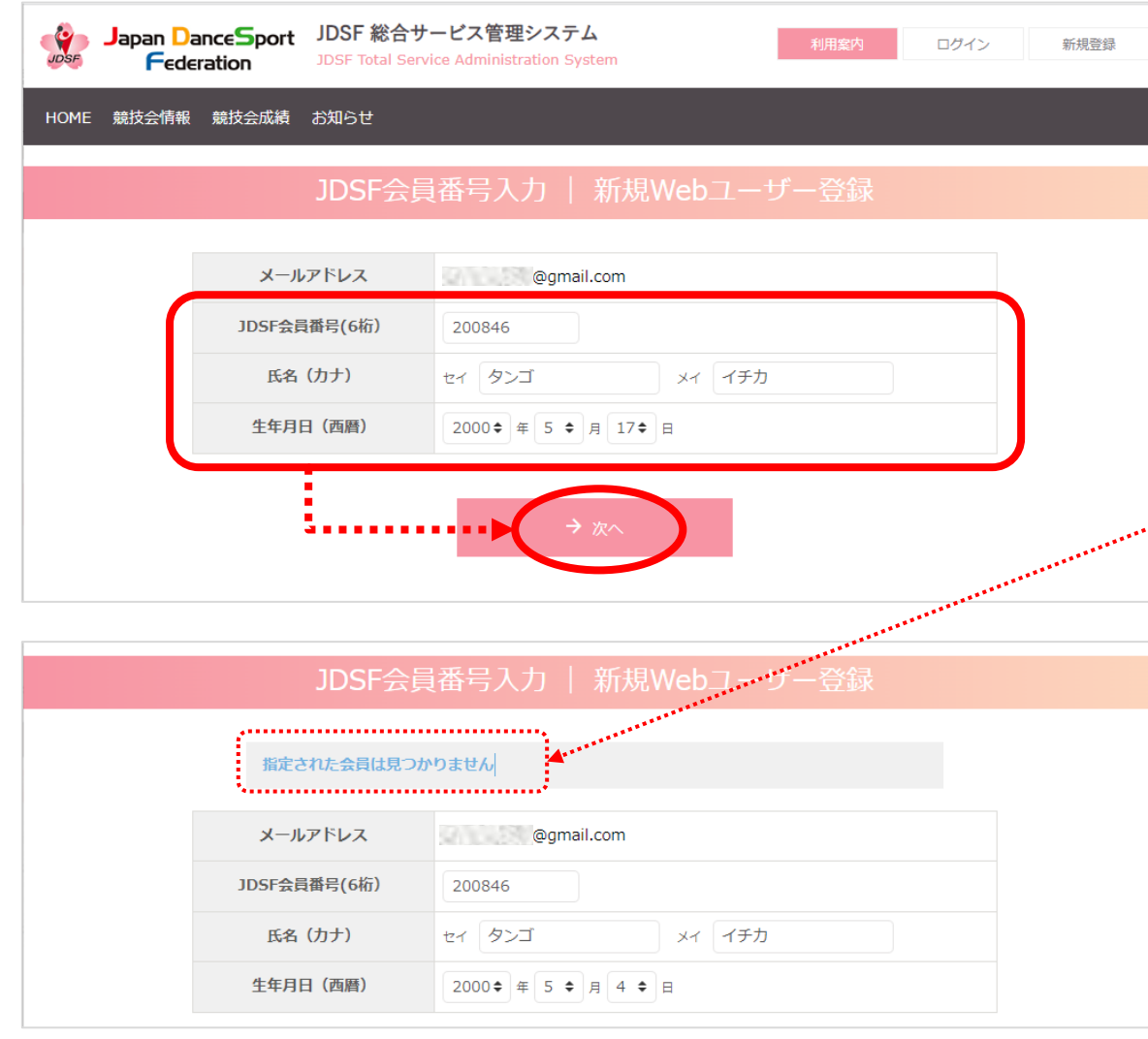

④ 下記項目を入力し、[次へ]を クリックする。

・JDSF会員番号(6桁)

・氏名(カナ)

・生年月日(西暦)

※氏名はカタカナで入力すること。 ※上記の項目を正しく入力したに も関わらず、「指定された会員は 見つかりません」とエラーメッ セージが表示されてしまった場合 は、システムの登録内容に誤りが ある可能性もあります。 お手数ですが、所属先にご連絡の 上、登録内容の確認を行って下さ

い。

1. パソコンで登録する場合

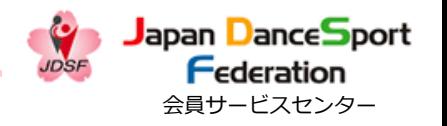

Japan DanceSport JDSF 総合サービス管理システム **P** ログイン 新規登録 **Federation** JDSF Total Service Administration System HOME 競技会情報 競技会成績 お知らせ パスワード入力 | 新規Webユーザー登録 登録する情報を入力してください。 会員基本情報 JDSF会員番号 - 所属 200846 所属ブロック 関東甲信越 所属サークル **UNITED WATER** 連絡先 端午 一花 氏名 氏名力ナ タンゴ イチカ フロアーネーム フロアーネーム (カナ) ローマ字 (パスポート表記) 性別 女性 携帯 ログイン情報 メールアドレス **Example 20** algorithments and algorithments of the set of the set of the set of the set of the set of the set of the set of the set of the set of the set of the set of the set of the set of the set of the set of the set o ※半角の英数字が使えます。8文字以上で入力してください パスワード 必須 ........ ※上と同じものをもう一度入力してください パスワード(確認) 必須  $.........$ 

⑤ [会員基本情報]、[連絡先] を確認の上、システムにログイン する際のパスワードを設定(入 力)し、[次へ]をクリックする。

※パスワードは「半角英数字8文 字以上」です。 ※万が一、「会員基本情報]や [連絡先]に誤りがある場合でも、 ご自身で修正は出来ません。 修正の必要がある場合は、所属の サークル、もしくは都道府県連盟 に連絡して下さい。

1. パソコンで登録する場合

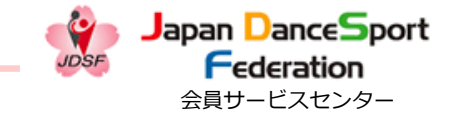

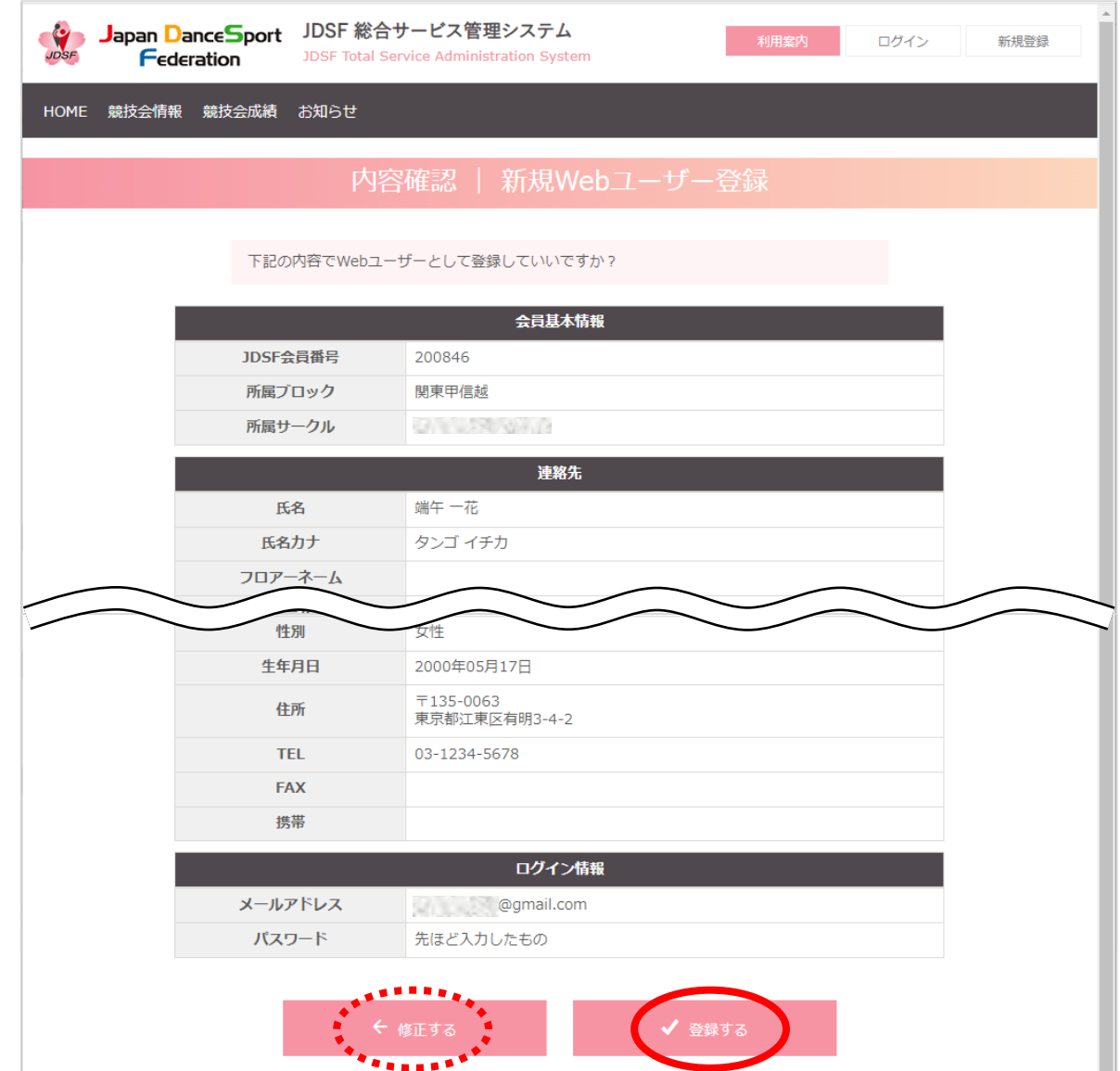

⑥ 全体の内容を確認し、問題なけ れば[登録する]をクリックする。

修正が必要な場合は[修正する] をクリックし、前の画面に戻る。

1. パソコンで登録する場合

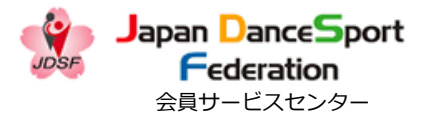

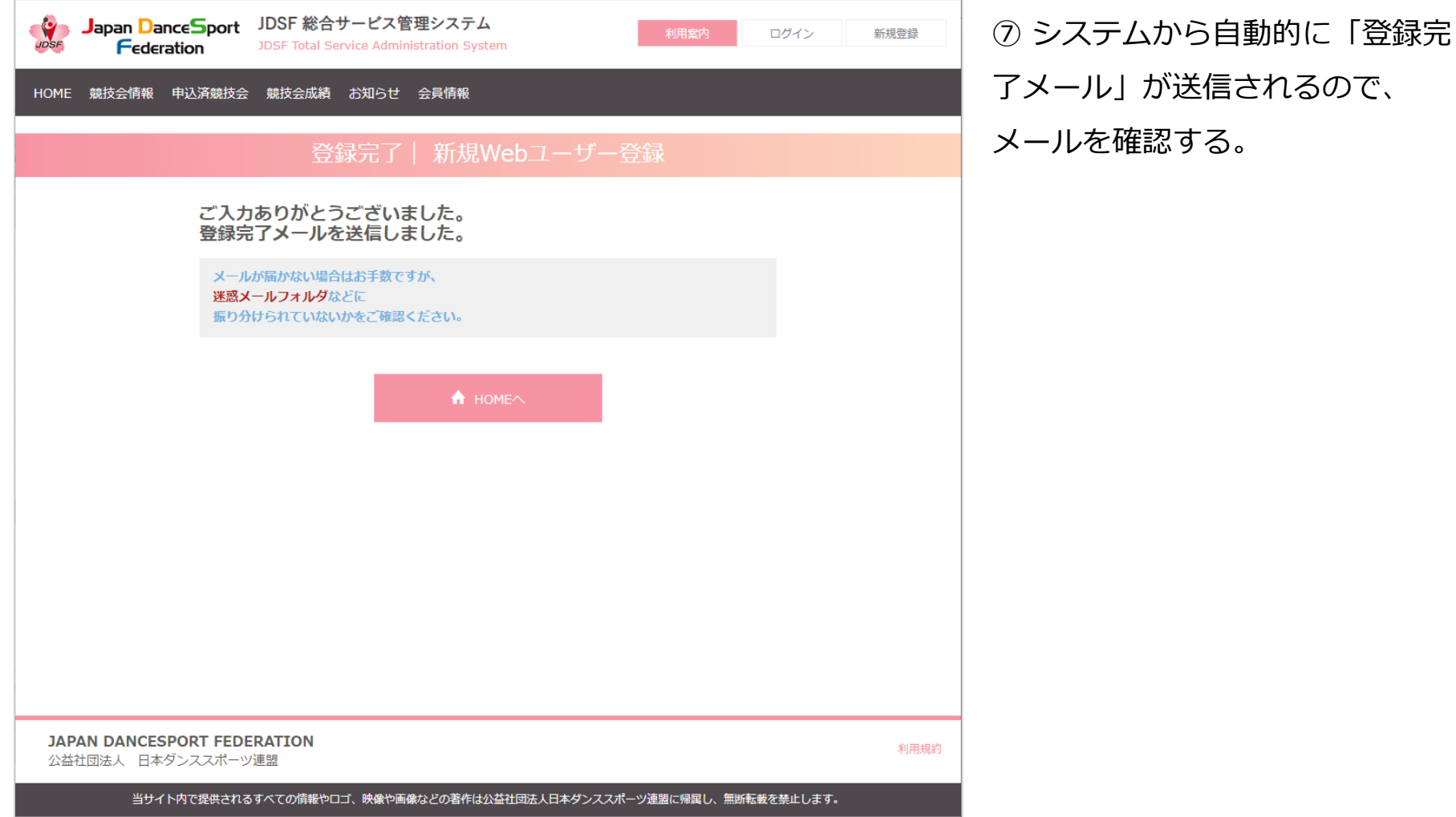

1. パソコンで登録する場合

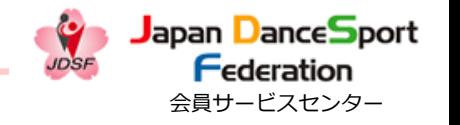

⑧ 「新規Webユーザー登録完了

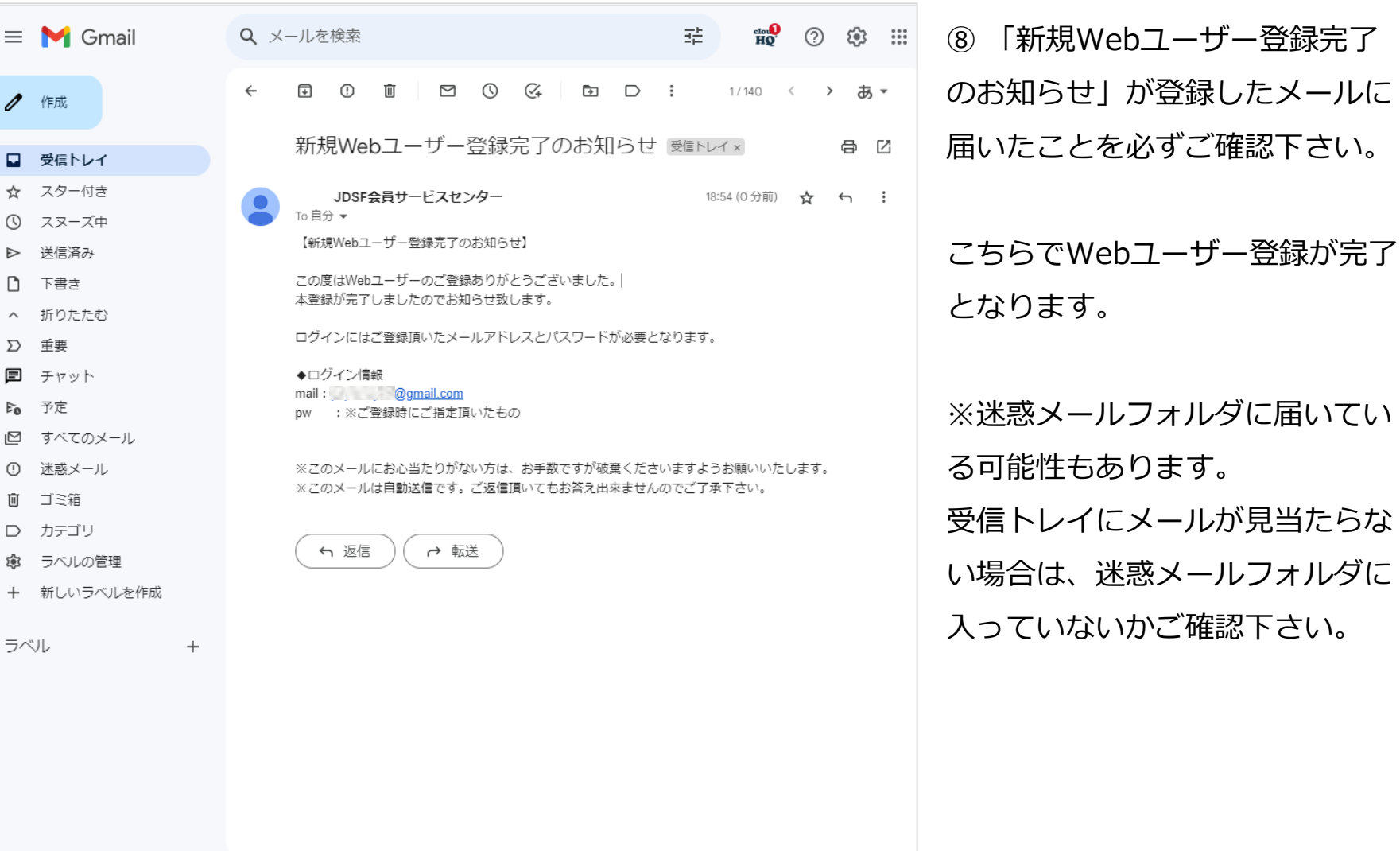

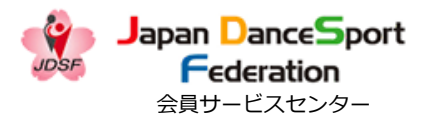

<span id="page-10-0"></span>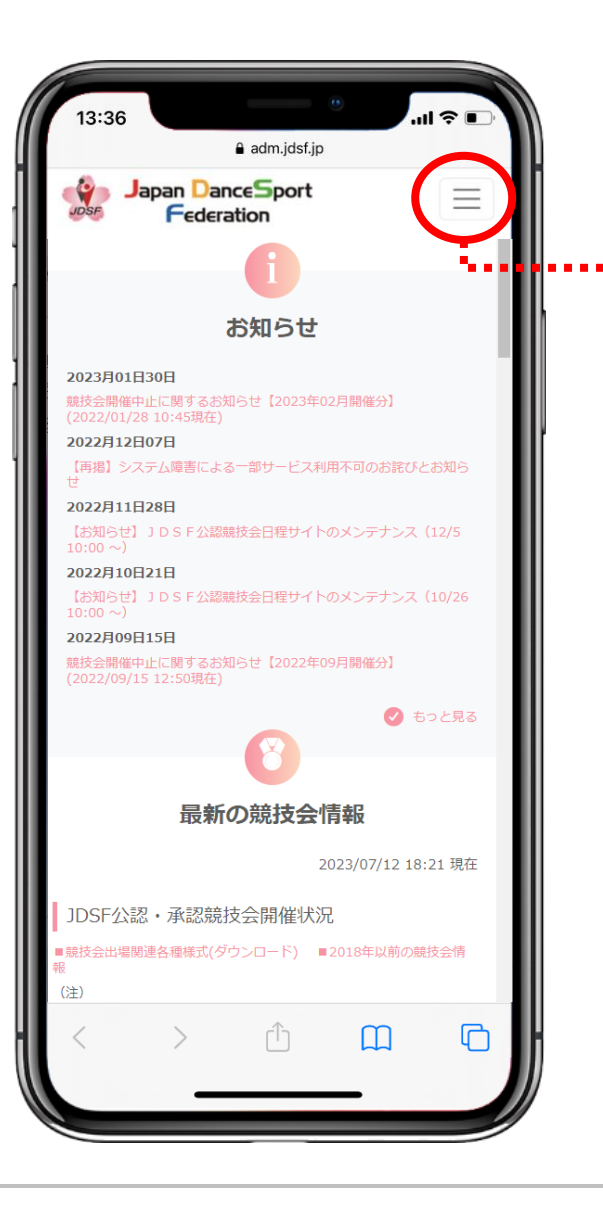

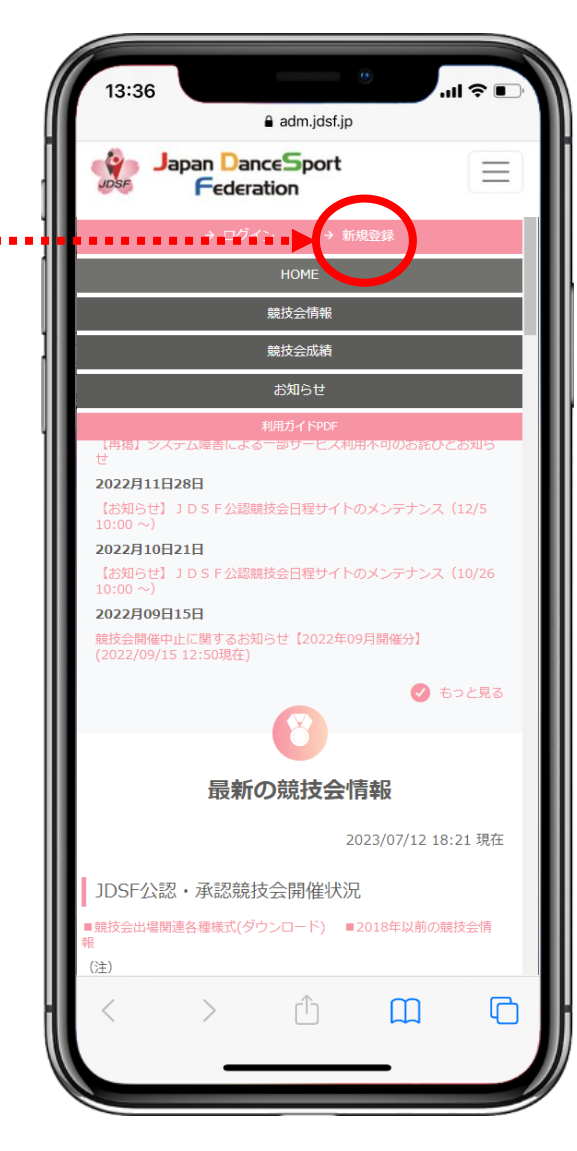

① 《 <https://adm.jdsf.jp/> 》に アクセスし、右上のメニューボタ ンをタップ。 メニュー画面にある「新規登録] をタップする。

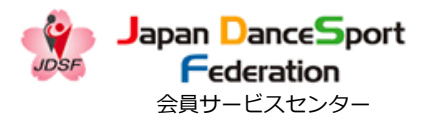

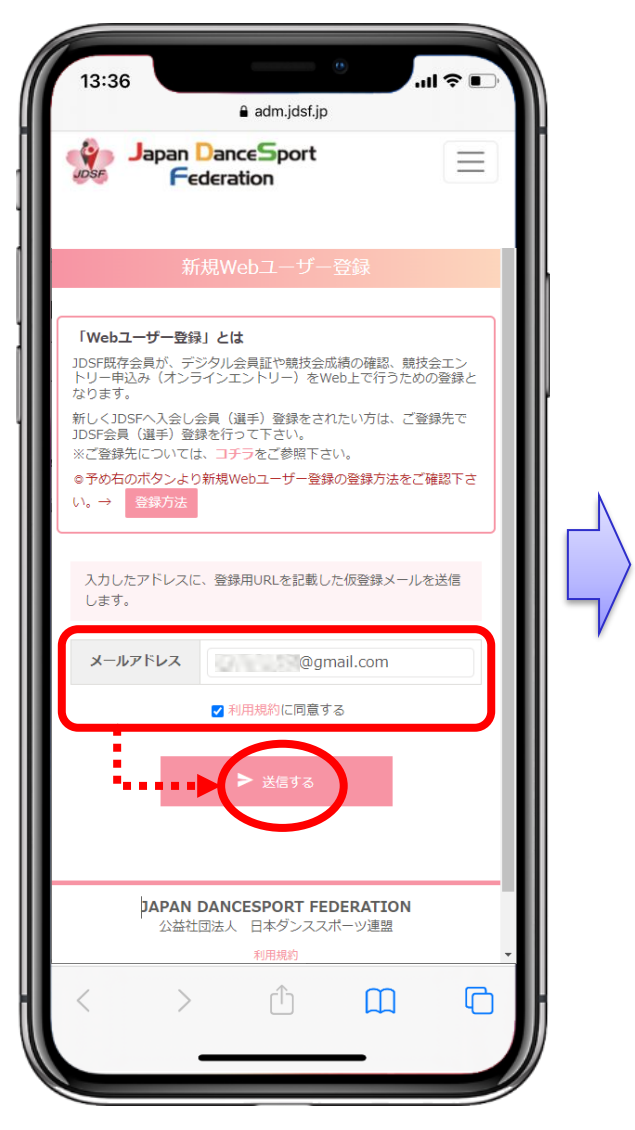

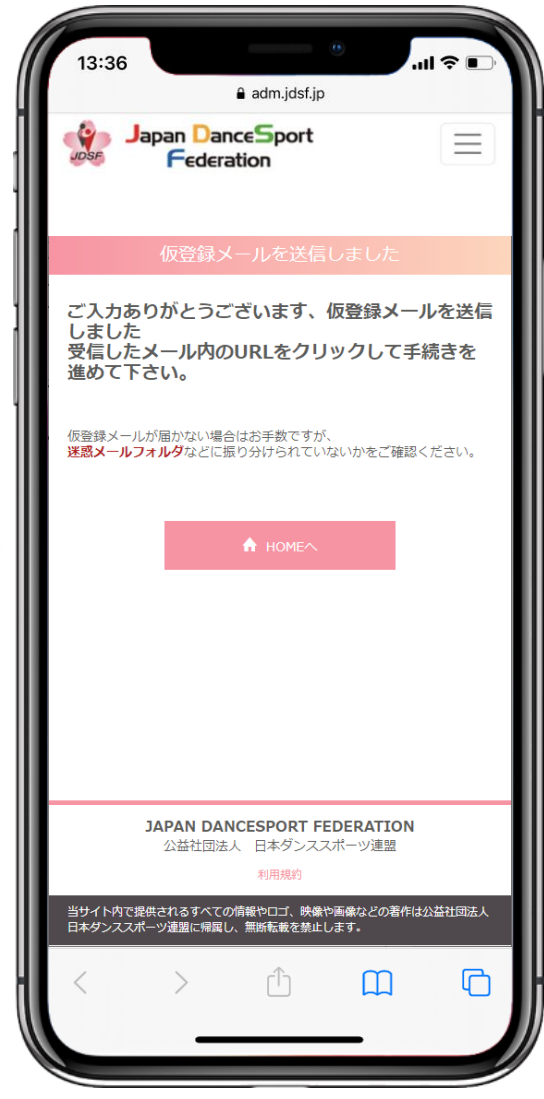

② メールアドレスを入力し、「利 用規約に同意する」のチェックを 入れ、「送信する]をクリックす る。 ↓ システムから自動的に「仮登録 メール」が送信されます。

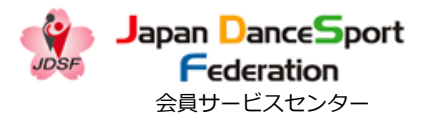

13:36  $\ln 1 \hat{z}$ a adm.jdsf.jp  $\boxed{\ast}$ 面  $\triangleright$  $...$ 新規Webユーザー仮登録のお知らせ  $x^4$ 受信トレイ JDSF 会員サービスセンター 17:44  $\leftrightarrow$  $0.0.0$ N To 自分 > 【新規Webユーザー仮登録のお知らせ】 この度はWebユーザーの仮登録ありがとうございました。 以下のURLから本登録へと進んでください。 ◆本登録はこちらへ https://adm-stg.jdsf.jp/register/input\_id.php?  $49a9$ ※URLが折り返している場合は、1行で入力してください。 ※このURLは24時間以上経ちますと無効となります。その 場合は再度申請を行ってください。 ※このメールにお心当たりがない方は、お手数ですが破棄 くださいますようお願いいたします。 ※このメールは自動送信です。ご返信頂いてもお答え出来 ませんのでご了承下さい。  $\Box$ ń  $\Box$ 

③ 「新規Webユーザー仮登録の お知らせ」のメール本文に記載さ れているURLをクリックし、本登 録を行う。

※迷惑メールフォルダに届いてい る可能性もあります。 受信トレイにメールが見当たらな い場合は、迷惑メールフォルダに 入っていないかご確認下さい。

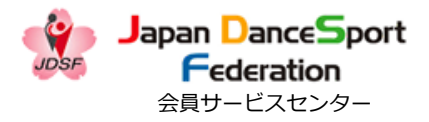

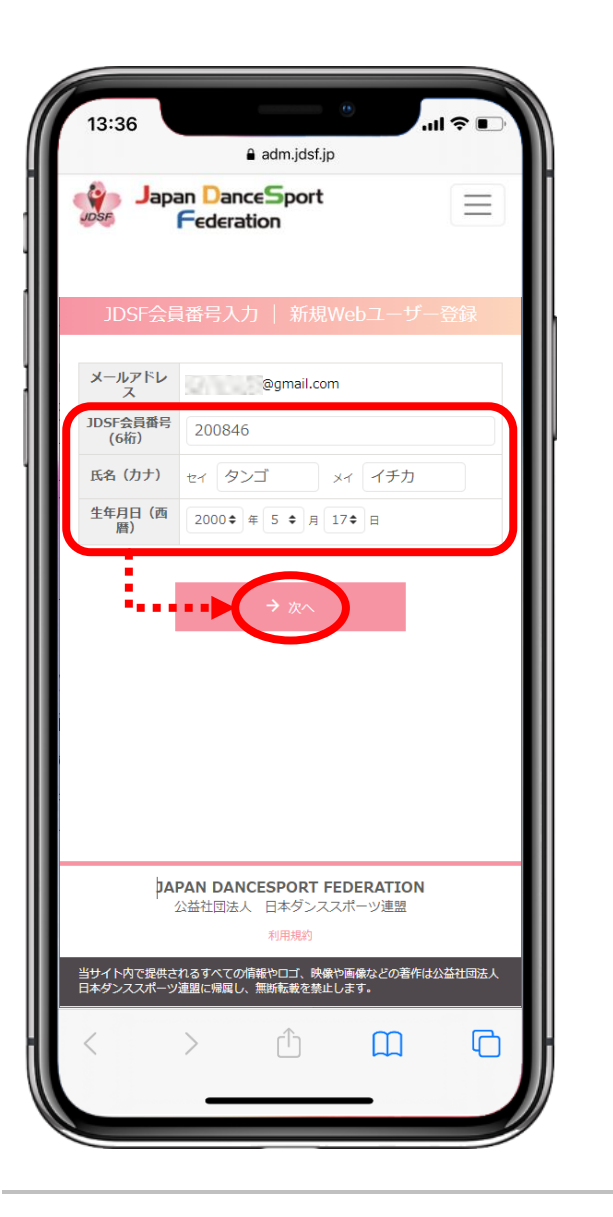

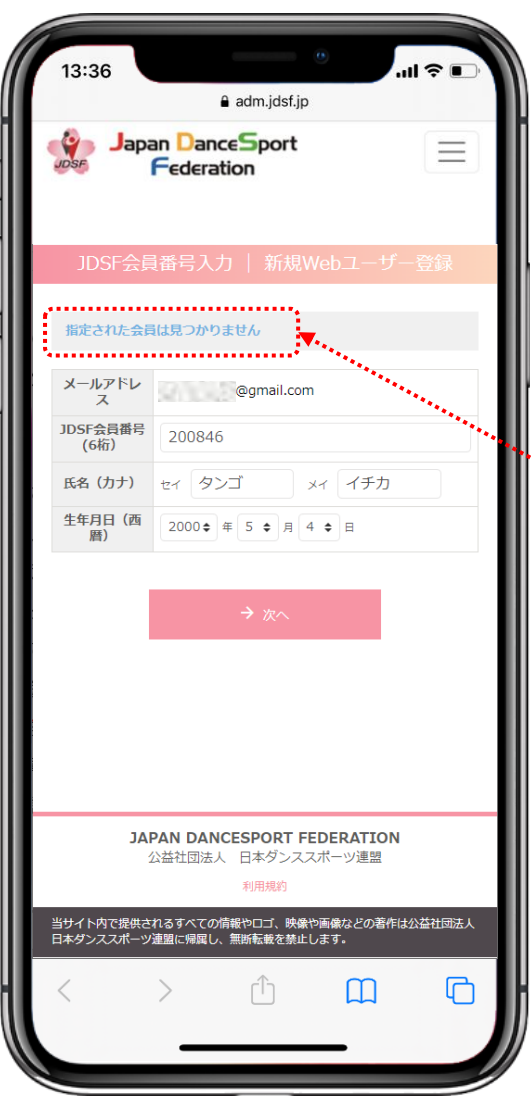

- ④ 下記項目を入力し、[次へ]を クリックする。
	- ・JDSF会員番号(6桁)

・氏名(カナ)

・生年月日(西暦)

※氏名はカタカナで入力すること。 〜※上記の項目を正しく入力したに も関わらず、「指定された会員は 見つかりません」とエラーメッ セージが表示されてしまった場合 は、システムの登録内容に誤りが ある可能性もあります。 お手数ですが、所属先にご連絡の 上、登録内容の確認を行って下さ い。

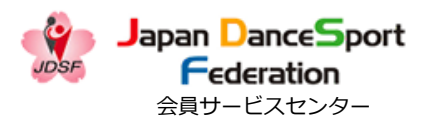

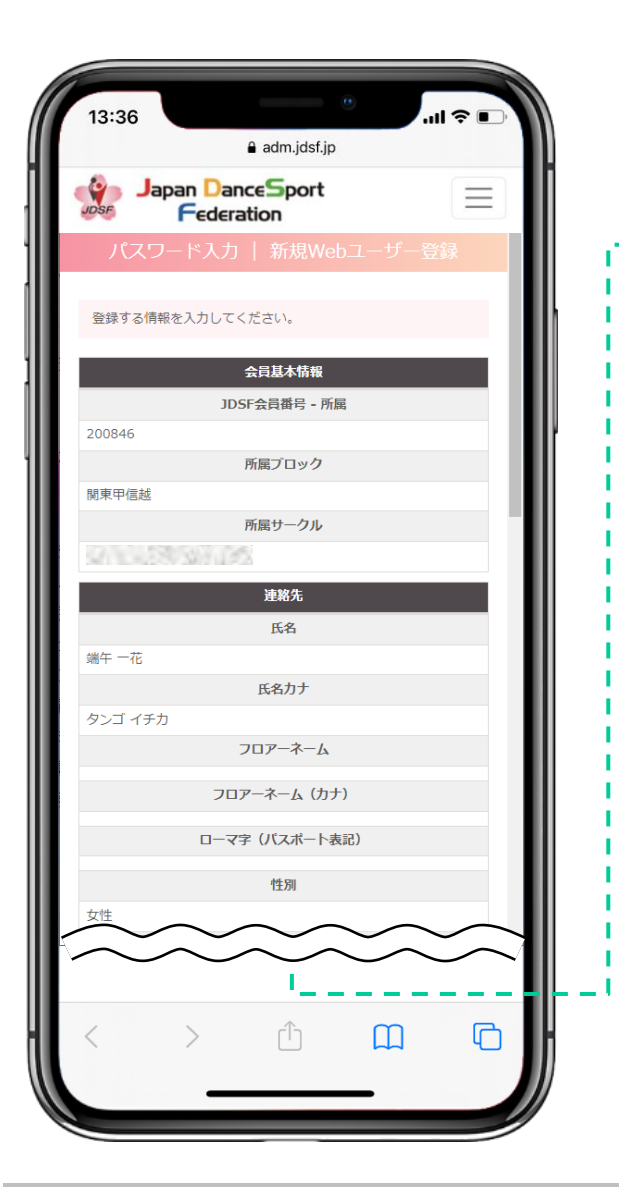

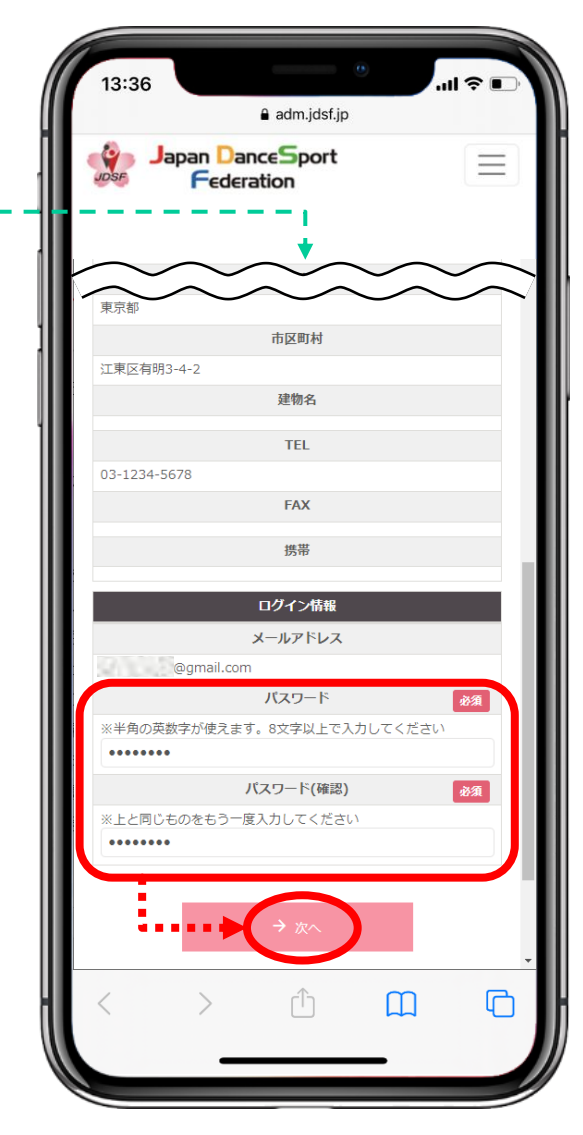

⑤ [会員基本情報]、[連絡先] を確認の上、システムにログイン する際のパスワードを設定(入 力)し、[次へ]をクリックする。

※パスワードは「半角英数字8文 字以上」です。 ※万が一、「会員基本情報]や [連絡先]に誤りがある場合でも、 ご自身で修正は出来ません。 修正の必要がある場合は、所属の サークル、もしくは都道府県連盟 に連絡して下さい。

 $\mathcal{Q}_1$  is a  $\mathcal{Q}_2$ 

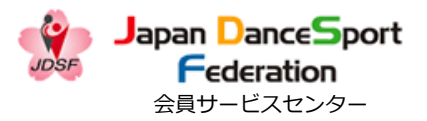

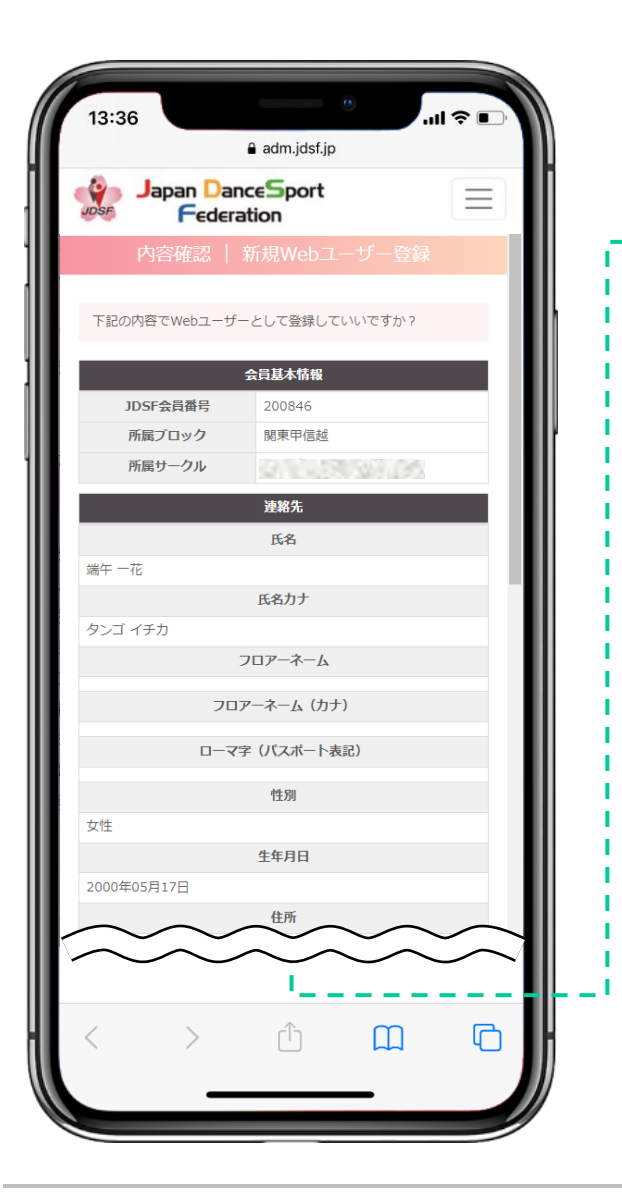

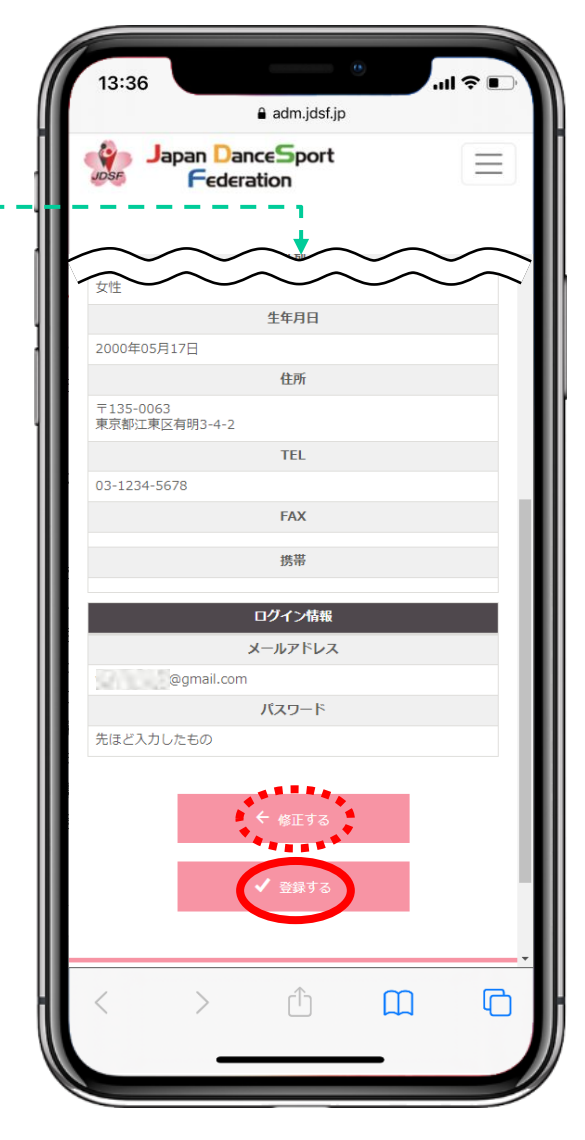

⑥ 全体の内容を確認し、問題なけ れば[登録する]をクリックする。

修正が必要な場合は「修正する] をクリックし、前の画面に戻る。

 $\mathcal{Q}_1$  is a  $\mathcal{Q}_2$ 

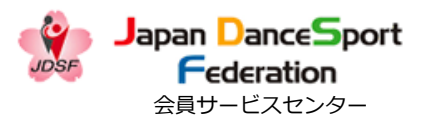

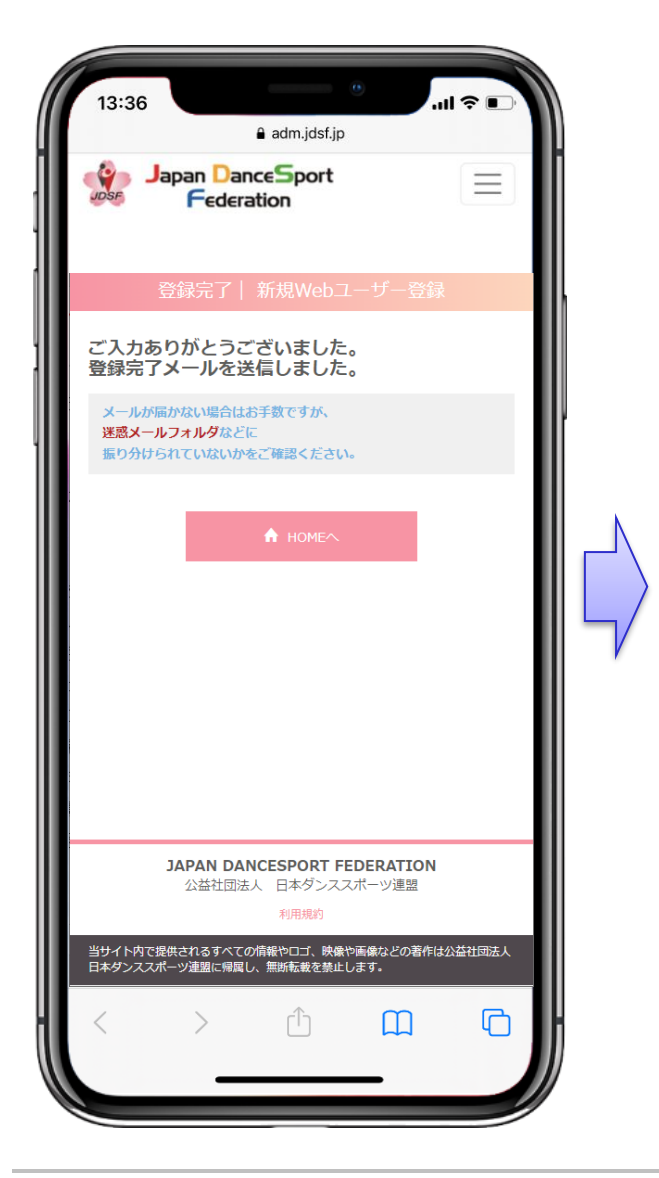

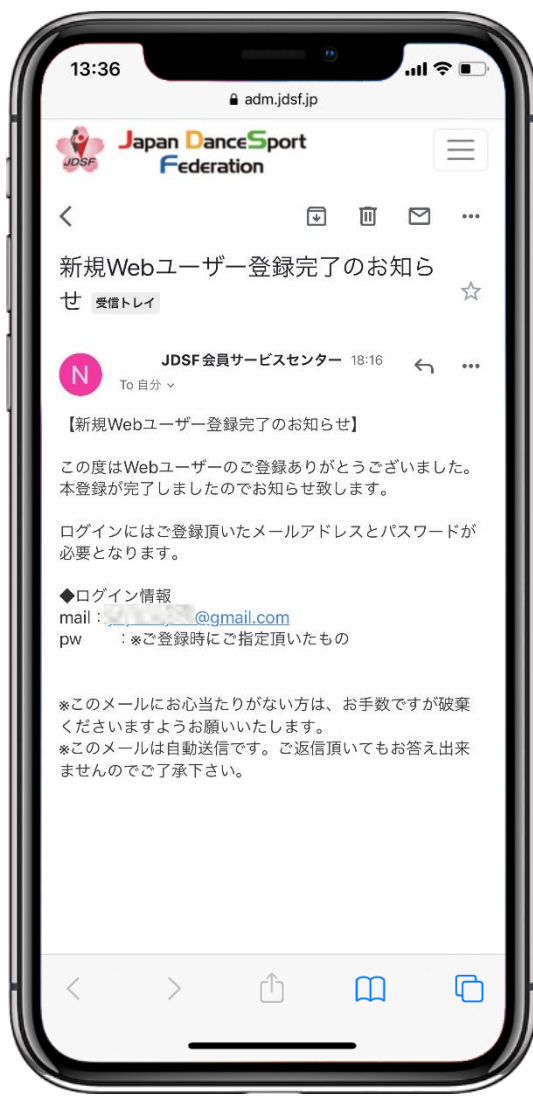

⑦ システムから自動的に「登録完 了メール」が送信されます。 ↓ ⑧ 「新規Webユーザー登録完了 のお知らせ」が登録したメールに 届いたことを必ずご確認下さい。 こちらでWebユーザー登録が完了 となります。 ※迷惑メールフォルダに届いてい る可能性もあります。 受信トレイにメールが見当たらな い場合は、迷惑メールフォルダに 入っていないかご確認下さい。

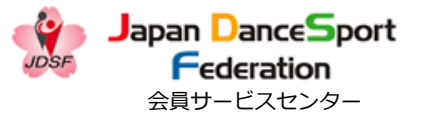

<span id="page-17-0"></span>★ お問い合わせ・相談窓口 会員サービスセンター

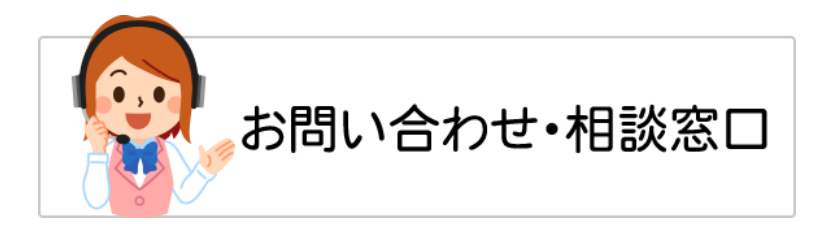

### **Webユーザー登録に関するお問合せは・・・**

## **公益社団法人 日本ダンススポーツ連盟 会員サービスセンター**

【お問合せ先】 TEL: **03-6457-1846** FAX: **03-6457-1847** MAIL**: officeat@jdsf.or.jp**